## 如何设置完全自我品牌的 DNS

- 1. 登录代理控制面板,进入设置--品牌化设置-DNS 服务器界面, 如图
	- 品牌化设置

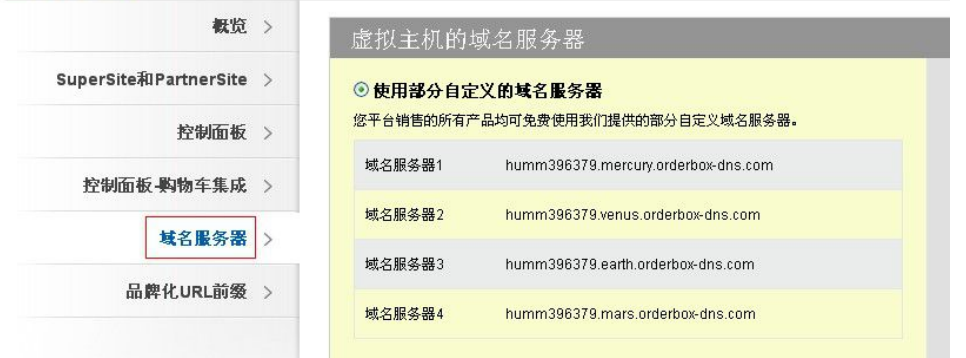

2. 打开的页面如下图:

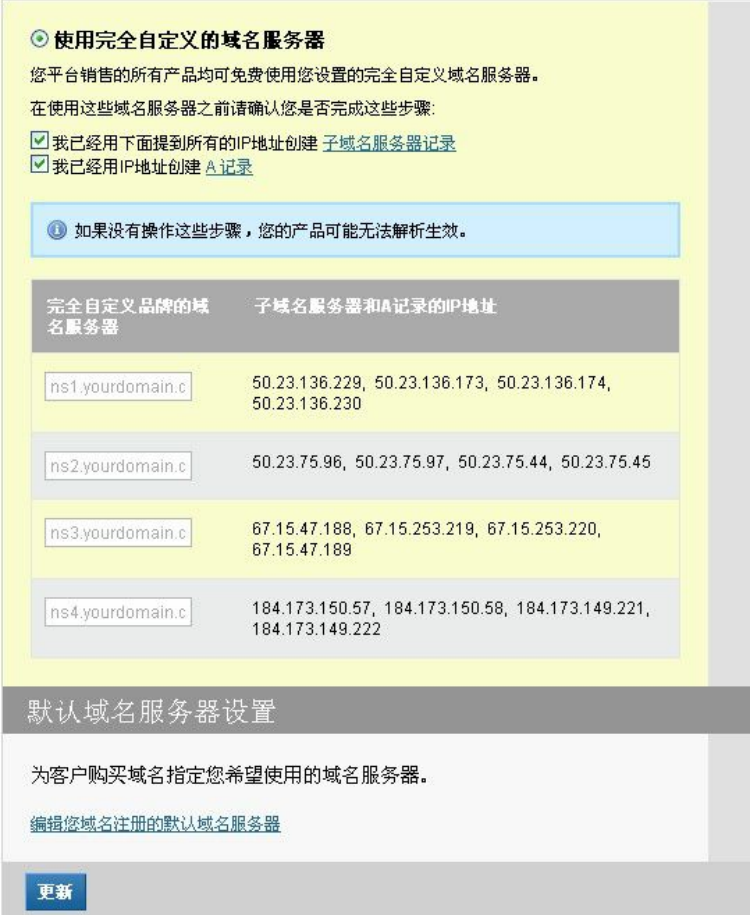

**第一步:**选中"使用完全自主品牌的域名服务器",然后填入您自定义的域名服务器,如

ns1.yourdomain.com; ns2.yourdomain.com..., 如果您的域名是在我们这边注册的, 填

入完毕后**先不要**点击"更新"; 先打开该域名的 DNS 管理, 将后面对应的 16 条 IP 做好对 应的 A 记录,然后再点击"进行变更"。

**第二步:**在"产品"-"列出所有产品"页面找到该域名,点击"子域名服务器",然后将 16 条主机名和对应 IP 添加进去保存即可。

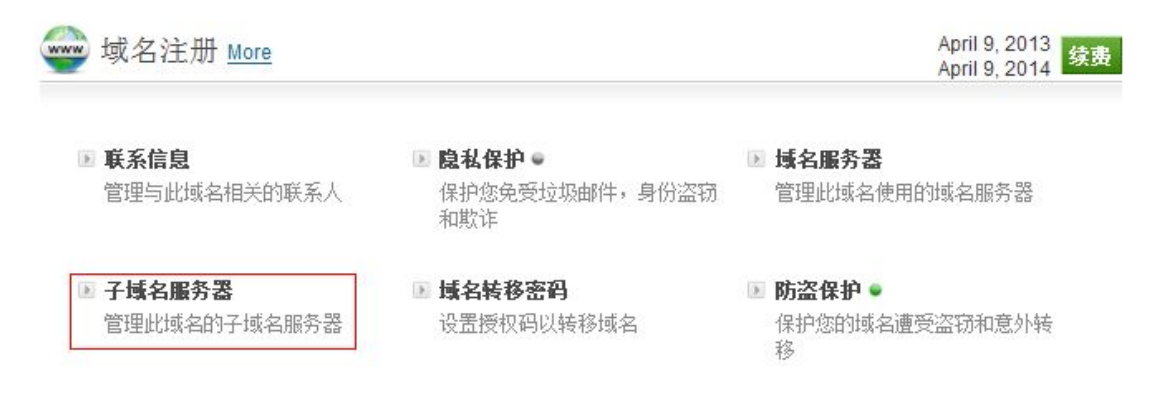

3. 刷新缓存,如图:

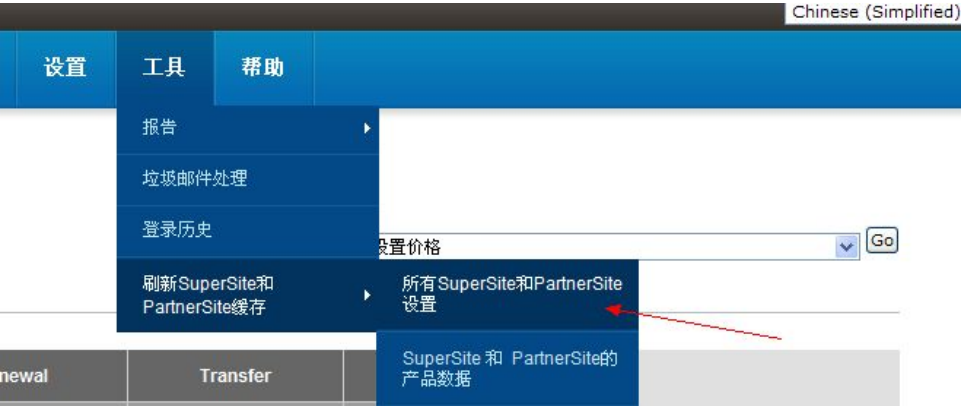

注:"**刷新 Supersite 和 Partnersite 缓存"**功能用于将所有需要反映到销售网站的设置或

更改传递到销售网站,这样销售网站页面才会更新。(**特别注意**)

如果您用于 DNS 服务器的域名不是我们这边注册的,请到对应域名注册商处添加 16 条 A

记录和创建 16 条子域名服务器 (不是每个注册商可以免费提供子域名服务器创建服务的,

请咨询对应域名注册商)